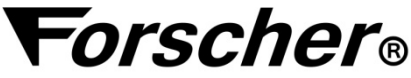

## **Tester Sieci LAN FS-8110**  Instrukcja Obsługi

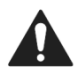

**Przed przystąpieniem do pracy z Testerem prosimy przeczytać instrukcję obsługi.** 

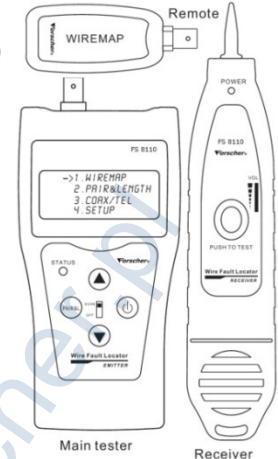

# **Wstęp**

Forscher FS8110 jest urządzeniem do testowania połączeń przewodów sieci internetowej. Tester sprawdza poprawność wykonanej instalacji oraz informuje o ewentualnych problemach :

- Sposób połączenia konkretnych żył kabla,
- Długość kabla,
- Uszkodzenie kabla tzn: zwarcia, rozwarcia, odwrotne połączenia
- Lokalizacja odległości do uszkodzenia

Dodatkowo Forscher FS8110 jest wyposażony w szukacz przewodów.

## **Ostrze**ż**enie**

Należy zapewnić bezpieczne warunki pracy urządzenia. Dokonanie przez użytkownika jakichkolwiek własnych zmian w urządzeniu może spowodować jego nieprawidłowe funkcjonowanie. Testowane przewody należy odłączyć od innych źródeł zasilania (aktywnych urządzeń sieciowych). Podłączenie testera do takiego przyłącza może doprowadzić do jego trwałego uszkodzenia. Tester nie jest urządzeniem wodoszczelnym. **Przystąpieniem do pracy z<br>
Przystąpieniem do pracy z<br>
Prem prosimy przeczytać<br>
instrukcję obsługi.<br>
Wstęp<br>
Wish is the manufacture of the manufacture of the main tester<br>
S8110 jest urządzeniem do testowania połączeń prze<br>** 

Używanie go w pomieszczeniach o dużej wilgotności powietrza lub zanurzenie w cieczy może spowodować jego uszkodzenie. Nie należy wystawiać testera na bezpośrednie działanie promieni słonecznych.

#### **Bezpiecze**ń**stwo u**ż**ytkowania**

Urządzenie zostało zaprojektowane i wyprodukowane z najwyższą starannością o bezpieczeństwo osób instalujących i użytkujących. Dla zapewnienia bezpieczeństwa pracy, należy stosować się do wszelkich wskazań zawartych w tej instrukcji jak i instrukcjach obsługi urządzeń towarzyszących (np. komputera PC).

### **Podstawowe informacje**

- 
- 
- 

1. Wymiary 160 x 50 x 42 mm

2. Zasilanie 2x 6f22 9V.

3. Wyświetlacz 4x16 LCD automatycznie podświetlany Czas podświetlenia 15-60 sek. Ustawiany przez użytkownika 4. Rodzaje testowanego kabla STP/UTP,kabel telefoniczny, USB , BNC Podstawowe informacje<br>
e<br>
e<br>
tlacz 4x16 LCD automatycznie pods<br>
Czas podświetlenia 15-60 sek. U<br>
przez uży<br>
testowanego kabla STP/UTP, kabel telefoniczny, US<br>
atura otoczenia -10°C c<br>
Główny port RJ-45, port zwrotr<br>
US<br>
dł

5. Temperatura otoczenia -10°C do +60°C

6. Porty Główny port RJ-45, port zwrotny RJ-45, USB , BNC

- 7. Pomiar długość Kabla: Maksymalna długość kabla może wynosić: 350m Dokładność kalibracji 3% (+/- 0,5m) (kalibrowany kabel > 5m)
- 8. Kalibracia długości:

 Można używać fabrycznej kalibracji urządzenia bądź osobiście skalibrować urządzenia na kablu o długości większej niż 5m.

9. Wykrywanie usterek takich jak:

rozwarcie, zwarcie, odwrotne połączenie, przesłuchy

- 10. Złącze na kabel 8-pinowe gniazdo RJ-45,USB , BNC
- 11. Automatyczne wyłączenie urządzenia : 30min – 2h czas wyłączenia ustawiany przez użytkownika

12. Szukacz , Detektor przewodów (par przewodów) odległość transmisji max.2000 m

#### **Start urz***ą***dzenia**

Uruchomienie urządzenia trwa około 5 sekund. Sygnalizowane będzie przejściem linii z lewej strony do prawej na wyświetlaczu LCD)

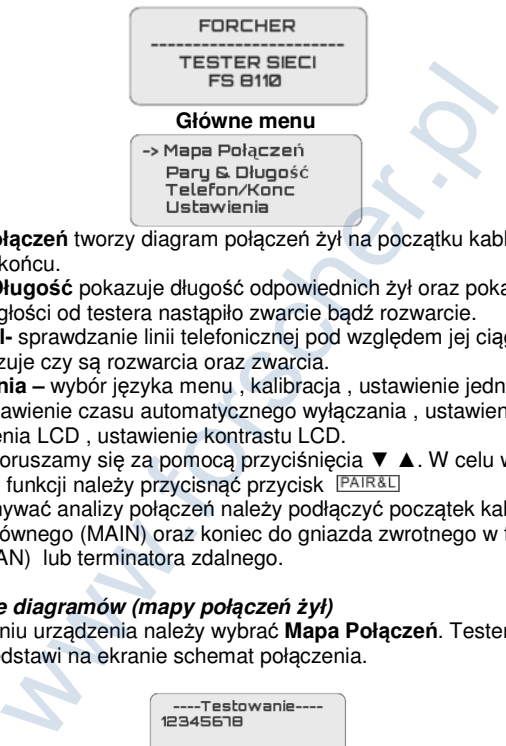

• **Mapa Połączeń** tworzy diagram połączeń żył na początku kabla z żyłami na końcu.

• **Pary & Długość** pokazuje długość odpowiednich żył oraz pokazuje w jakiej odległości od testera nastąpiło zwarcie bądź rozwarcie.

• **Konc/Tel-** sprawdzanie linii telefonicznej pod względem jej ciągłości czyli pokazuje czy są rozwarcia oraz zwarcia.

• **Ustawienia –** wybór języka menu , kalibracja , ustawienie jednostek miary , ustawienie czasu automatycznego wyłączania , ustawienie czasu podświetlenia LCD , ustawienie kontrastu LCD.

W menu poruszamy się za pomocą przyciśnięcia ▼ ▲. W celu wybrania konkretnej funkcji należy przycisnąć przycisk

Aby dokonywać analizy połączeń należy podłączyć początek kabla do gniazda głównego (MAIN) oraz koniec do gniazda zwrotnego w testerze (RJ45 SCAN) lub terminatora zdalnego.

## **Tworzenie diagramów (mapy poł***ą***cze***ń ż***ył)**

Po włączeniu urządzenia należy wybrać **Mapa Połączeń**. Tester po chwili przedstawi na ekranie schemat połączenia.

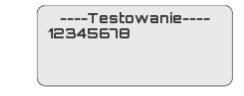

#### **Wynik testu 1: Zwarcie**

Jeśli na ekranie pojawi się taka informacja oznacza to, że na kablu bądź na terminalu jest zwarcie, cyfry wskazują zwarte żyły.

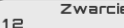

Aby ponowić test należy wcisnąć ▼ Alub PAR&L aby powrocić do menu.

# **Wynik testu 2: Brak podłączonego adaptera**

W przypadku braku podpiętego adaptera pojawi się następujący komunikat:

Aby ponowić test należy wcisnąć ▼ Alub **PAIR&L** aby powrocić do menu.

# **Wynik testu 3: Normalny wykres diagramu**

Tester automatycznie wykrył połączenie odpowiednich żył co pokazane jest na poniższym rysunku.

- "R:" kolumna pokazuje numer pinu złącza RJ-45 po stronie adaptera oraz jego numer "ID:1" W wypadku podłączenia to portu lokalnego (RJ45 SCAN) wyświetli się oznaczenie "L:" Frak adaptera<br>
wić test należy wcisnąć ▼ ▲lub <u>[PAIR&L</u>] aby powrocić<br>
tu 3: Normalny wykres diagramu<br>
omatycznie wykrył połączenie odpowiednich żył co po<br>
niższym rysunku.<br>
Fol.: Poprawne<br>
R: 12 3 4 5 5 1 B ID1<br>
H: 12 3
- "M:" kolumna pokazuje numer pinu złącza RJ-45 po stronie testera "|" - pokazuje połączenie pomiędzy odpowiednimi żyłami.

Aby ponowić test należy wcisnąć ▼ Alub **PAIR&L**aby powrocić do menu.

# **UWAGA !**

# **Ważna Funkcja test Integralności.**

Przewody ze słabą integralnością par mogą działać poprawnie lecz powodują różne problemy w czasie użytkowania – czasowe zrywanie połączeń , złe prędkości połączeń itd.

**Jeżeli tester wyświetlił połączenia poprawne ale linie połączeń na wyświetlaczu migają oznacza to brak właściwej integralności par.**  Oznacza to dużą różnicę rezystancji między przewodami danej pary. Może być to spowodowane:

- słabym zaciśnięciem końcówek RJ45

- zarobieniem wtyków RJ45 przeznaczonych do przewodu typu "linka" (splot wielożyłowy) na przewodach typu "drut" (jedna żyła) bądź odwrotnie.

-użyciem słabej jakości przewodu.

-nie właściwym sparowaniem przewodów – brak zgodności w/g standardów T568

W celu uniknięcia problemów należy doprowadzić do sytuacji w której po wykonaniu testu "Mapa Połaczeń" Tester wyświetla : "Połaczenia poprawne" i żadna z linii symbolizujących połączenia nie miga.

## **Wynik testu 4: Normalny wykres diagramu – rozwarcie na końcu mierzonego kabla (tylko przy użyciu portu "LOOPBCK")**

W linii "L:" piny 3 i 6 sa wyświetlane jako X. Oznacza to, że na samym końcu kabla od strony portu lokalnego "RJ45 SCAN" nastapiło rozwarcie. (Może to być od 90% długości kabla). Analogicznie jeżeli pojawi się znak X w lini "M:" Oznacza to, że na samym początku kabla od strony portu "MAIN" nastąpiło rozwarcie. (Może to być do 10% długości kabla) w rolec<br>
iknięcia problemów należy doprowadzić do sytuacji w<br>
testu "Mapa Połączeń" Tester wyświetla : "Połączenia<br>
i testu "Mapa Połączeń" Tester wyświetla : "Połączenia<br>
ie miga.<br>
stu 4: Normalny wykres diagramu – rozwar

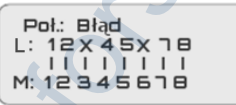

**Wynik testu 6: Normalny wykres diagramu – rozwarcie w środku**  mierzonego kabla (tylko przy użyciu portu "RJ45 SCAN")

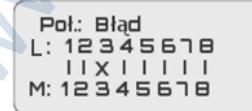

Między 3 pinem wejścia głównego a 3 pinem wejścia zwrotnego na środku nastąpiło uszkodzenia kabla. (może to być między 10% a 90% długości kabla) Aby dokładnie zlokalizować miejsce uszkodzenia należy przejść do funkcji: **Pary & Długość.** 

# **Test z użyciem zdalnych terminatorów.**

W wypadku wykorzystania dodatkowych zdalnych terminatorów **ID1-ID8**

Najpierw należy wykazać uszkodzone przewody – na wyświetlaczu Prezentowana jest uszkodzona para oraz nr ID do którego podłączony jest testowany przewód. Następnie należy przejść do pomiaru długości przewodu w celu ustalenia miejsca uszkodzenia.

Aby przejść do funkcji mierzenia długości kabla i lokalizacji uszkodzeń należy wybrać z głównego menu funkcj<sup>ę</sup> **Pary & Długość**. Po wybraniu tej funkcji kabel zostaje poddany testowi.

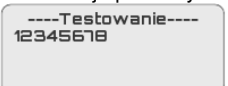

(Aby uzyskać jak najdokładniejsze pomiary odległości najpierw należy skalibrować tester najlepiej używając do tego kabla identycznego lub podobnego do kabla testowanego.)

### **Wynik testu 1: Zwarcie**

Jeśli na ekranie pojawi się taka informacja oznacza to, że na kablu bądź na terminalu jest zwarcie a tester nie jest w stanie stwierdzić gdzie doszło do uszkodzenia. III tej iunkcji kabel zostaje poddany testowi.<br>
"Testowanie----<br>
xać jak najdokładniejsze pomiary odległości najpierw<br>
róc tester najlepiej używając do tego kabla identyczneg<br>
o do kabla testowanego.)<br>
xu 1: Zwarcie<br>
lul j

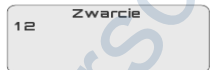

# **Wynik testu 2: Normalny pomiar długości kabla.**

Na wyświetlaczu pokazana jest długość odpowiednich par żył.

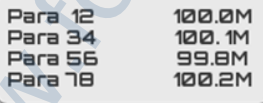

# **Wynik testu 3: Uszkodzone żyły.**

Po wykonaniu testu na wyświetlaczu pokazały się informacje na temat długości odpowiednich par żył.

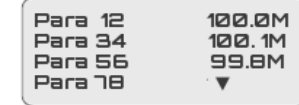

W ostatniej linii zostały wyświetlone żyły 78 bez podanej długości. Oznacz to ze są one uszkodzone. Należy nacisnąć ▼ aby przejść do szczegółowych danych.

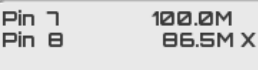

Przy pinie 8 jest znak X oznacza to, że jest uszkodzony a dokładnie jest rozwarcie. Aby została pokazana dokładna odległość musi ona powstać w mniej niż 90% długości kabla. Na tym przykładzie do uszkodzenia doszło na 86,5 metrze.

### **Funkcja : Znajdź port (przewód połączeniowy musi być sprawny)**

Wybierz z menu : RJ45 / Znajdź port. Jeden koniec przewodu podłączony do pracującego urządzenia sieciowego , drugi do portu "**PORT FLASH**" testera FS8110 – kontrolka właściwego portu na urządzeniu sieciowym miga z taką samą częstotliwością jak kontrolka 28 byli przykładzie do uszkodzie (b uszkodzie (b uszkodzie (b uszkodzie)<br>86,5 metrze.<br>**Znajdź port (przewód połączeniowy musi być spramenu: RJ45/Znajdź port Jeden koniec przewodu<br>y do pracującego urządzenia sieciowego, ch** 

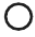

na wyświetlaczu.

### **Test linii telefonicznej**

Po wybraniu funkcji **Telefon/Konc** jest możliwość pomiaru linii pod względem zwarcia lub rozwarcia żył.

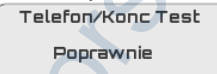

### **Kalibracja urz**ą**dzenia**

Dla prawidłowego skalibrowania urządzenia należy wykonać następujące czynności:

- podłączyć kabel o długości ≥ 5 metrów do portu MAIN (nie potrzeba podłączać do TERMINATORA ani do portu RJ45 SCAN),

- z menu głównego wybrać opcję **Ustawienia** ,

- wybrać opcję **Kalibracja**,

- gdy na wyświetlaczu pojawi się długość kabla zmierzona przez tester przyciskami kursorów ▼ ▲ ustawiamy prawidłową wartość, która od tej chwili będzie wartością wzorcową dla kolejnych pomiarów,

- wprowadzone dane zatwierdzamy przyciskając PAR&L następnie mamy możliwość zapisania danych kalibracji w pamięci KAL1..2..3.

#### **UWAGA !!! w celu zwiększenia dokładności pomiaru – do kalibracji najlepiej użyć identycznego lub podobnego przewodu w stosunku do przewodu mierzonego.**

#### **Funkcja szukacza / detektora Przewodów**

Podłącz adapter Krokodyl- RJ45 lub podłącz cały przewód do złącza  $R$ .145 lub USB.

W wypadku wykorzystanie złącza krokodyl dla uzyskania mocniejszego sygnału dobrze jest złącze w kolorze czarnym uziemić , a czerwonego użyć jako sygnału wyszukiwania.

W celu uruchomienia sygnału nadajnika przełącz przełącznik znajdujący się centralnie do położenia "SCAN", na wyświetlaczu pojawi się napis "SKANOWANIE" oraz zacznie migać dioda LED "STATUS" Naciśnij i przytrzymaj przycisk testowy na odbiorniku FS8110R, użyj próbnika odbiornika w celu odnalezienia docelowego przewodu na drugim końcu. Podczas testowania, za pomocą przycisku wyboru "PAIR &L" można zmienić częstotliwość nadawanego sygnału. nchomienia sygnału nadajnika przełącz przełącznik znie do położenia "SCAN", na wyświetlaczu pojawi się<br>ANIE" oraz zacznie migać dioda LED "STATUS"<br>przytrzymaj przycisk testowy na odbiorniku FS811<br>odbiornika w celu odnalez

UWAGA !!!

Jeżeli w wyszukiwanym przewodzie znajduje się napięcie "POE" należy przycisnąć przycisk kursora "góra" lub "dół" ▼ ▲ pojawi się napis : "**TRYB POE".** 

**Forscher Sp. z o.o. Poland 81-390 Gdynia ul.Abrahama 71**